## **GROUP REPORTING**

Group reporting varies depending on what assessments you are using. In most cases the report will produce a graph or series of graphs that show collaborative data from a selected group of assessment users. Each assessment has a different group report. To generate a group report, click on **"Group Reporting"** on the top menu.

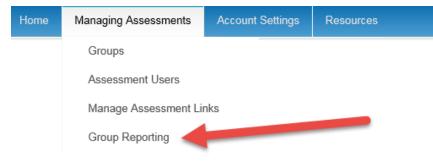

Below are the steps to run a group report.

- 1. Filter by completion date (if desired).
- 2. Select the report you wish to run. For example ALL DISC Team Report.
- 3. Select a group (if desired).
- 4. Select an Assessment Link name (if desired)
- 5. Your filtering will bring up a list of names to the right.
- 6. Via the checkboxes next to the names, choose which people you wish to include for the group report. Then click on the **"Add Selected Users to Group Report**" button.

| 📽 Group Reports 🥒 🗕                                                                                                    | (12 records available for selection) | Add Selected Users to Group Re | eport                 |
|----------------------------------------------------------------------------------------------------|--------------------------------------|--------------------------------|-----------------------|
| Select Report:                                                                                                    | First name                           | Last Name                      |                       |
| Completion Date Filter:                                                                                                    | Heather                              | Aitken<br>Gibbs                | <b>V</b>              |
| Select User Group:<br>Branch X V                                                                                                    | Bart                                 | Hall                           | V                     |
| Select Assessment Access Link:                                                                                                    | Bob                                  | Jones                          | V                     |
|                                                                                                    | Sarah                                | Jones                          | •                     |
| ₽ Quick Help –                                                                                                    | Ryan                                 | Kelly                          | <ul> <li>✓</li> </ul> |
| First, select the report you would like to generate from the list above. This will populate                                                      | Michael                              | Parsons                        |                       |
| the grid on the right with the eligible users.                                                                                                   | Joe                                  | Santos                         | •                     |
| Next select the users from the grid you would<br>like to add to the group report and click the "Add                                              | Beth                                 | Shumaker                       | V                     |
| Selected Users to Group Report" button either above or below the grid.                                                                           | Brian                                | Thompson                       |                       |
| When you are ready to generate your report<br>click the Generate Report button on the top left<br>of this page. This button will appear once you | Vanessa                              | Tidd 12 items in 1             | <b>☑</b><br>pages     |
| have added users to your report.                                                                                                    |                                      | Add Selected Users to Group Re | eport                 |

Once you have selected the users, a grid will appear on the left of the screen showing your selected users. You can search for more users to add to the report, or if you are finished, click on **"Generate Report"** to view the group report.

| 네 Current Group Report Users              |           |   |  |
|-------------------------------------------|-----------|---|--|
| Generate Report (12 selected) Clear Users |           |   |  |
| First Name                                | Last Name |   |  |
| Heather                                   | Air an    | ^ |  |
| Richard                                   | Gibbs     |   |  |
| Bart                                      | Hall      |   |  |
| Bob                                       | Jones     |   |  |
| Sarah                                     | Jones     |   |  |
| Ryan                                      | Kelly     |   |  |
| Julie                                     | Larson    |   |  |
| Michael                                   | Parsons   | ~ |  |
| Generate Report (12 selected)             |           |   |  |

Please allow up to 30 seconds for the group report PDF to be created.

You can run as many group reports as you would like by repeating the above steps. To generate a new report, click on the "Clear Users" button and start again.

| 네 Current Group Report Users |                      |  |  |
|------------------------------|----------------------|--|--|
| Generate Report (16 se       | elected) Clear Users |  |  |
| First Name                   | Last Name            |  |  |
| Heather                      | Aitken               |  |  |
| Richard                      | Gibbs                |  |  |